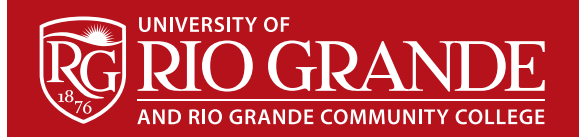

# **Blackboard**

*Blackboard Learn™* is Rio's official online course content Learning Management System. All Rio courses are provisioned within Blackboard to provide students access to online course materials made available by the course instructor.

#### **Access**

Blackboard uses the RioNET Single Sign-On (SSO) authentication system. Students, faculty, and staff sign in using their full RioNET email address and password. Blackboard can be accessed via the link on<https://www.rio.edu/myrio>or directly via <https://rio.blackboard.com>. Both links will redirect users to the RioNET SSO page.

## **Institution Page**

Once signed into Blackboard, the Institution Page displays with helpful links to course tools, documentation, a Blackboard Ultra Course View Student Orientation (extremely helpful), and other online services.

## **Course Page**

Click the Courses link on the left to enter your Course List page. This displays a list of active courses. On the first day of classes, students should familiarize themselves with the structure and organization of each course, specifically where everything is located. Like in-person/face-to-face courses, each instructor will organize the course differently to meet the objectives and timeline of the class.

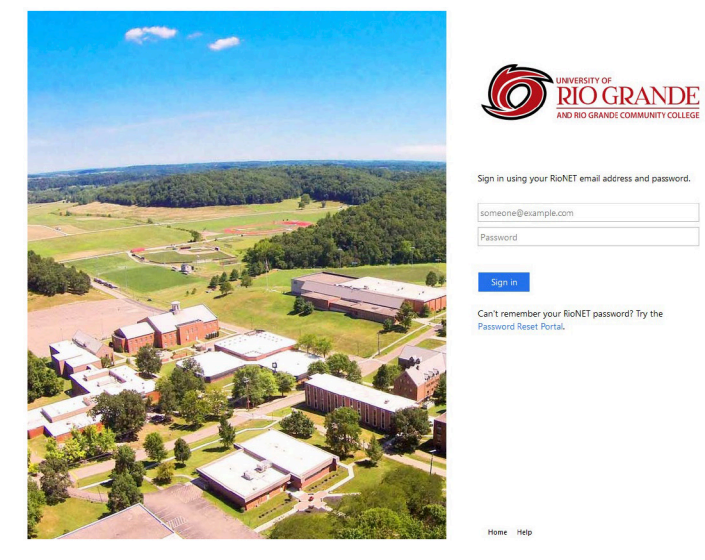

## **Course Materials Example**

*Welcome – About This Course*

- **• Welcome to the Course** (Instructors will introduce themselves and supply any special course instructions here.)
- **• Course Learning Objectives Statement**
- **• Course Syllabus**
- **• Course Orientation** (How to navigate the course)
- **• Browser Compatibility Check** (This link checks to see if the current Web Browser is compatible with Blackboard. Either Mozilla Firefox or Google Chrome are required for use with Blackboard.)

#### *Content/Start Here*

This is the starting point for all course activities, and where instructors store all online instructional materials. Course tools, assignments, and exams/quizzes are also accessed from this section.

## **Getting Help**

- Students are enrolled in the "Blackboard Ultra Course View Student Orientation" course, which can be accessed via the Institution Page within Blackboard. This course is useful as a reference on how to use Blackboard and any of its tools/features.
- Instructors are available to provide the first levels of assistance and should be contacted using either the communication tools provided within the course or via their official RioNET email address.
- Blackboard provides many useful step-by-step tutorials via videos on their YouTube Channel's Playlists [\(https://www.youtube.com/user/BlackboardTV/playlists](https://www.youtube.com/user/BlackboardTV/playlists)) and their Help Site [\(https://help.blackboard.com/Learn/Administrator/Hosting/Watch\\_Videos/Blackboard\\_Videos\\_ for\\_Students\)](https://help.blackboard.com/Learn/Administrator/Hosting/Watch_Videos/Blackboard_Videos_ for_Students).
- The Instructional Design & Media Services (IDMS) department on campus provides Blackboard support and can be reached Monday – Friday 8:00am – 5:00pm via the contact information below.

## **RioNET Information Sheets – Troubleshooting & Assistance Guides**

Using technology does not always come easy. What is easy for some, may offer challenges or technical issues for another person. Please reference our Guides for more assistance: <https://www.rio.edu/myrio>

## **Instructional Design & Media Services – [online@rio.edu](mailto:online%40rio.edu?subject=)**